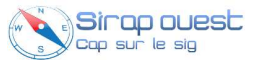

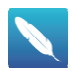

# **Sommaire**

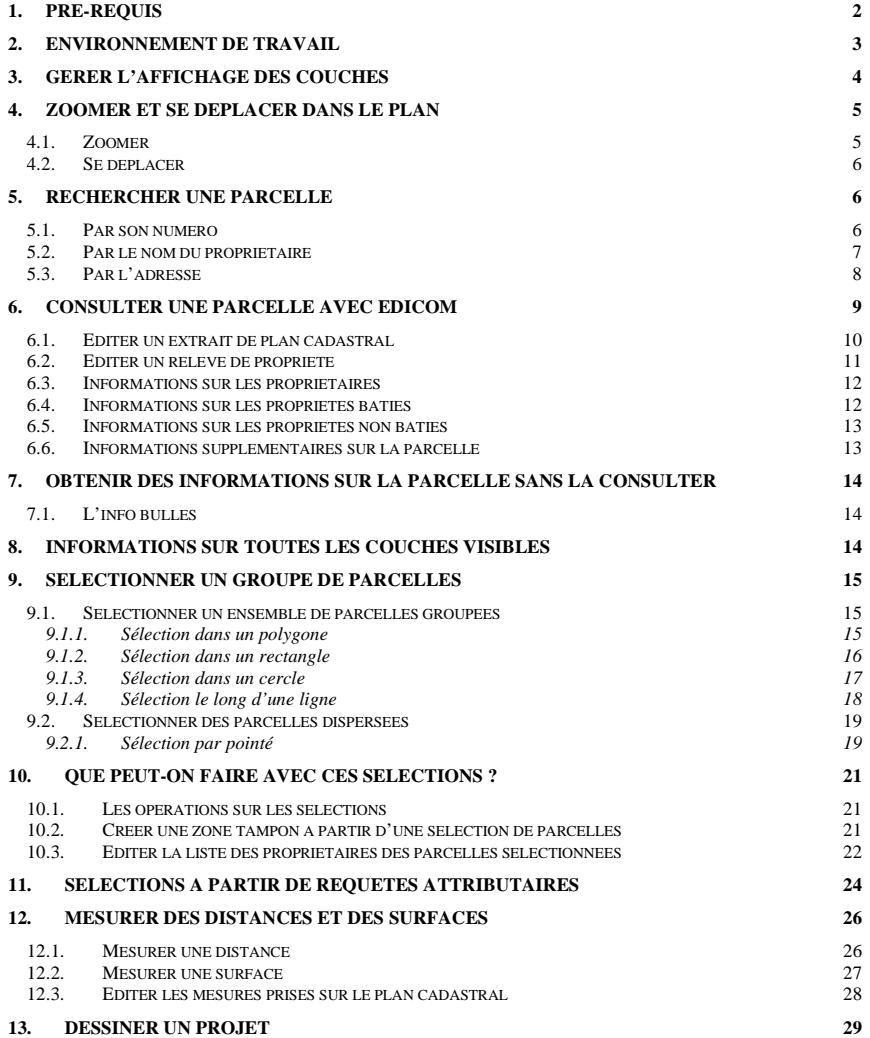

### **1. PRE-REQUIS**

Pour être en mesure de lancer l'application SIMAP, le seul impératif est de disposer d'un navigateur internet répondant aux recommandations du W3C (World Wide Web Consortium). Des navigateurs comme Firefox, Internet Explorer, Opéra (liste non exhaustive) répondent à ces recommandations.

La version des navigateurs ne devra pas être trop ancienne (équivalent ou supérieur à Internet Explorer 6.0).

Le système d'exploitation de la machine hôte n'a aucune importance dés lors qu'il dispose d'un navigateur compatible.

Le poste exécutant SIMAP devra bien entendu être en mesure de se connecter au serveur hébergeant l'application.

Dans le cas d'un fonctionnement en mode ASP (application louée) le poste devra disposer d'une connexion internet de type ADSL et être en mesure d'atteindre les serveurs SIRAP.

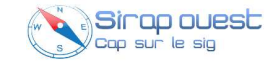

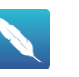

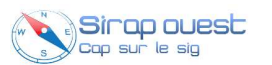

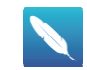

# **2. ENVIRONNEMENT DE TRAVAIL**

L'environnement de travail qui vous est présenté correspond à une des interfaces disponibles pour l'application Simap. Quel que soit l'interface dont vous disposez, l'environnement de travail et les fonctionnalités disponibles restent les mêmes, mais peuvent être disposées de manière différente.

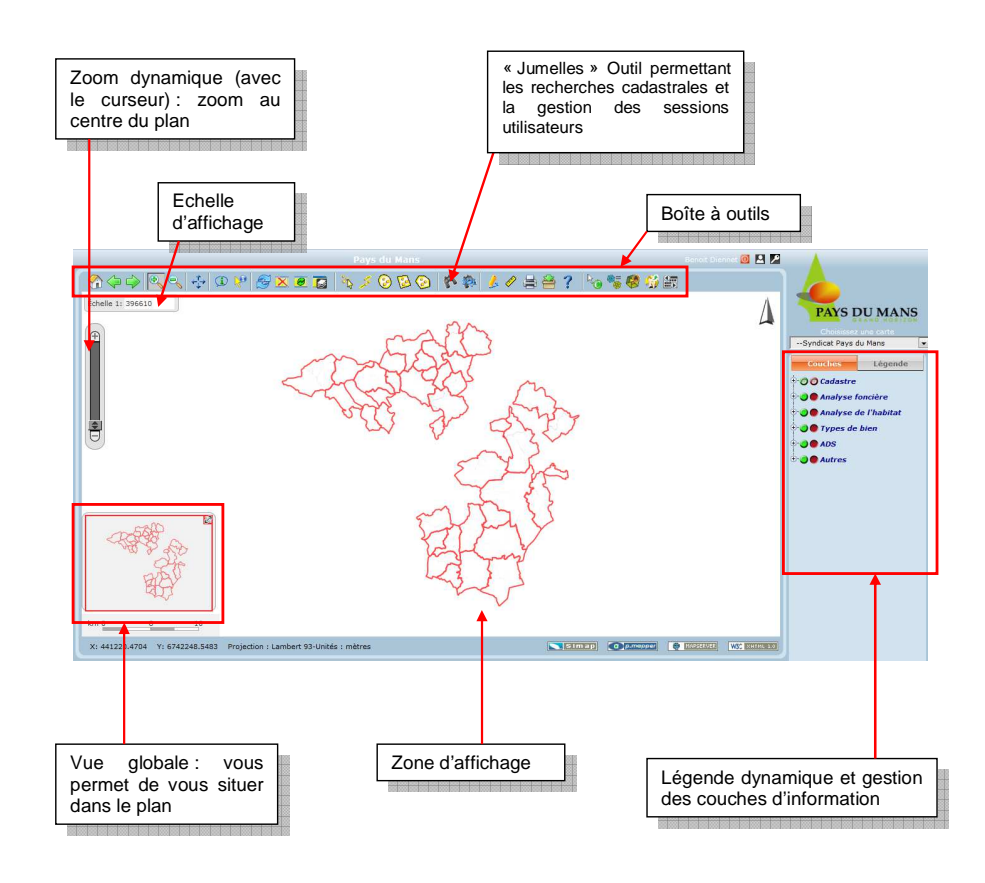

# **3. GERER L'AFFICHAGE DES COUCHES**

Les différentes couches de données disponibles dans Simap sont organisées par arborescence. Il est possible d'afficher ou masquer un niveau ou bien l'ensemble des niveaux composant une couche. Vous pouvez également régler le niveau de transparence des couches. L'onglet « Légende » fait apparaître une légende dynamique, qui se met à jour automatiquement en fonction des couches sélectionnées et du niveau de zoom sur le plan.

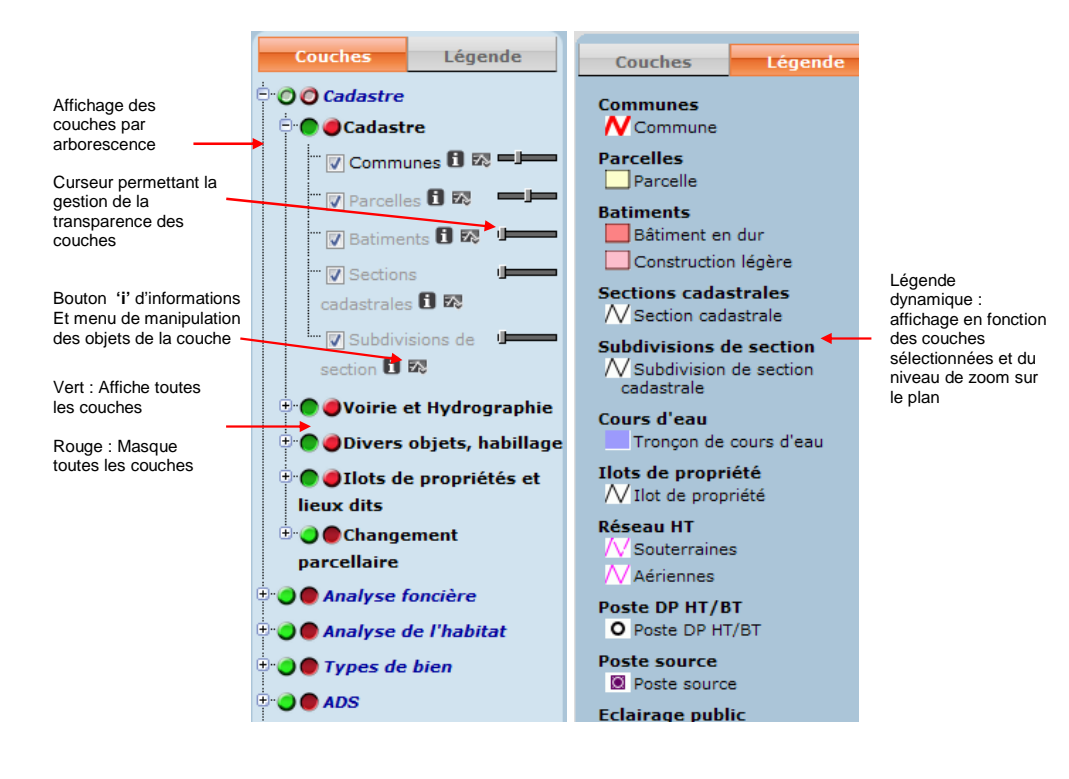

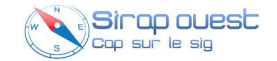

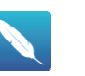

# **4. ZOOMER ET SE DEPLACER DANS LE PLAN**

La liste des fonctionnalités détaillées ci-après se trouve dans la **boîte à outils** de Simap.

### 4.1. Zoomer

Les fonctionnalités de zoom et de déplacement se trouvent dans les outils de **Navigation** de la boîte à outils.

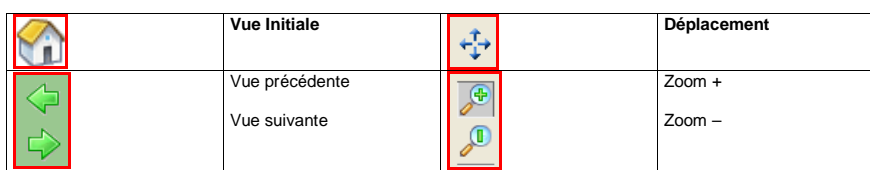

Pour zoomer dans le plan, vous disposez de plusieurs possibilités :

255

 $\blacksquare$ 

 $rac{1}{2}$ 

**=> Utiliser le curseur** pour zoomer en avant ou en arrière. Le zoom s'effectue au centre du plan. La fenêtre de vue globale vous permet de vous situer dans le plan.

**Sea** 

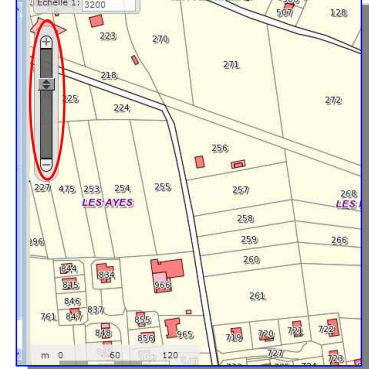

Navigation

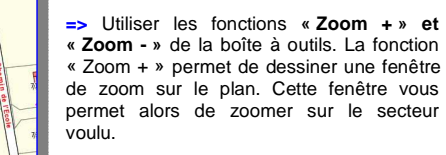

**=>** Pour zoomer ou dé zoomer, vous pouvez également utiliser **les touches + et – de votre clavier**, ou encore **la molette de votre souris**.

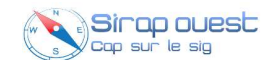

垂

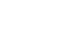

- **=>** Pour revenir à la **vue d'ensemble de votre territoire**, cliquez sur
	- 4.2. Se déplacer
- **=>** Pour vous **déplacez** dans le plan, cliquez sur.
- Maintenez l'outil et déplacez-vous dans le plan. Vous pouvez également utiliser les flèches de direction de votre clavier.

### **5. RECHERCHER UNE PARCELLE**

### 5.1. Par son numéro

**=>** Pour rechercher une parcelle par son numéro, cliqué sur l'outil « Jumelles » : la fenêtre de recherche apparaît, puis dans le menu déroulant choisissez **« Parcelle »**.

Le CODE QUARTIER doit être saisi uniquement si vous gérez une ou plusieurs communes fusionnées (saisir le code INSEE original).

**=>** Quelle que soit votre situation, vous devez saisir la **SECTION CADASTRALE** ainsi que le **numéro de la PARCELLE**.

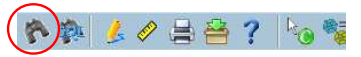

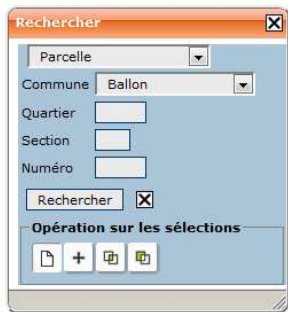

Si la parcelle recherchée existe :

- Simap **zoome et colore** automatiquement la parcelle concernée,
- Une **fenêtre de résultat** apparaît : elle nous donne quelques informations sur la parcelle (Numéro, superficie, code INSEE) et nous donne la possibilité d'**exporter le résultat** de cette recherche à différents formats : Excel, CSV, PDF et SHP (Menu « Export »).

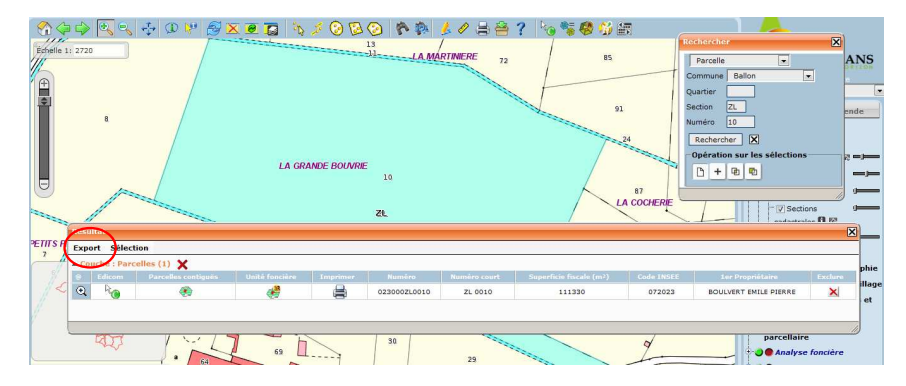

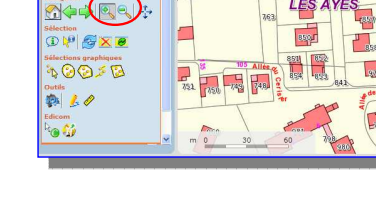

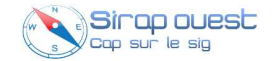

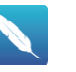

Vous venez d'effectuer une sélection de parcelle. Si vous souhaitez **supprimer cette sélection**

cliquez sur la « croix rouge » dans la boîte à outils. La parcelle n'est plus sélectionnée et la fenêtre de résultat disparaît.

Si vous souhaitez **restaurer cette sélection**, cliquez sur ce symbole le dans la boîte à outils. La parcelle est de nouveau sélectionnée et la fenêtre de résultat réapparaît.

# 5.2. Par le nom du propriétaire

**=>** Pour rechercher une parcelle par le nom du propriétaire, cliqué sur l'outil « Jumelles » : la fenêtre de recherche apparaît, puis dans le menu déroulant choisissez **« Propriétaire»**.

 **=>** Il vous suffit de saisir les **6 premières lettres du nom** recherché : il apparaît alors une liste de nom contenant les 6 lettres saisies.

Une fois le nom du propriétaire trouvé, vous pouvez également saisir le prénom si vous le connaissez, puis cliquez sur **« Rechercher »**.

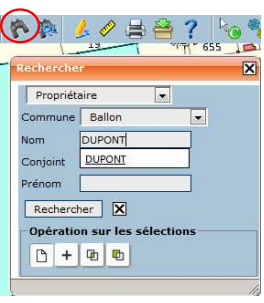

La fenêtre de résultat apparaît : elle contient la liste des parcelles appartenant au propriétaire sélectionné. La totalité des parcelles sélectionnées est colorée. Si vous souhaitez zoomer sur une desparcelles, cliquez sur la loupe  $\bigoplus$  de la ligne correspondante.

**=>** De plus, vous pouvez **exporter le résultat de la sélection** aux formats Excel, CSV, PDF et SHP, grâce au menu « Export »

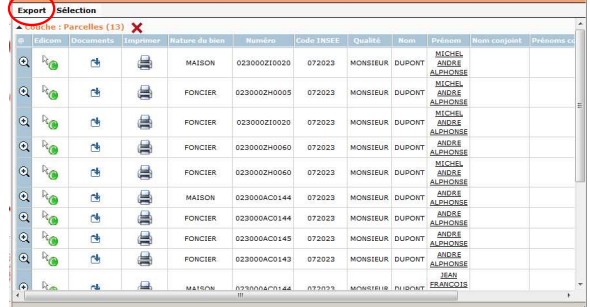

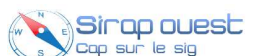

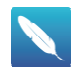

# 5.3. Par l'adresse

**=>** Pour rechercher une parcelle par son adresse, cliqué sur l'outil « Jumelles » : la fenêtre de recherche apparaît, puis dans le menu déroulant choisissez **« Adresse»**.

**=>** Il vous suffit de saisir les **6 premières lettres du libellé de l'adresse** recherchée : il apparaît alors une liste de nom de voies contenant les 6 lettres saisies.

Une fois le nom de l'adresse trouvée, cliquez sur **« Rechercher »**.

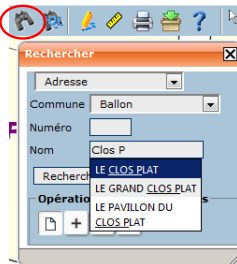

Toutes les parcelles sont colorées en bleu et la fenêtre de résultat fait apparaître la liste de ces parcelles.

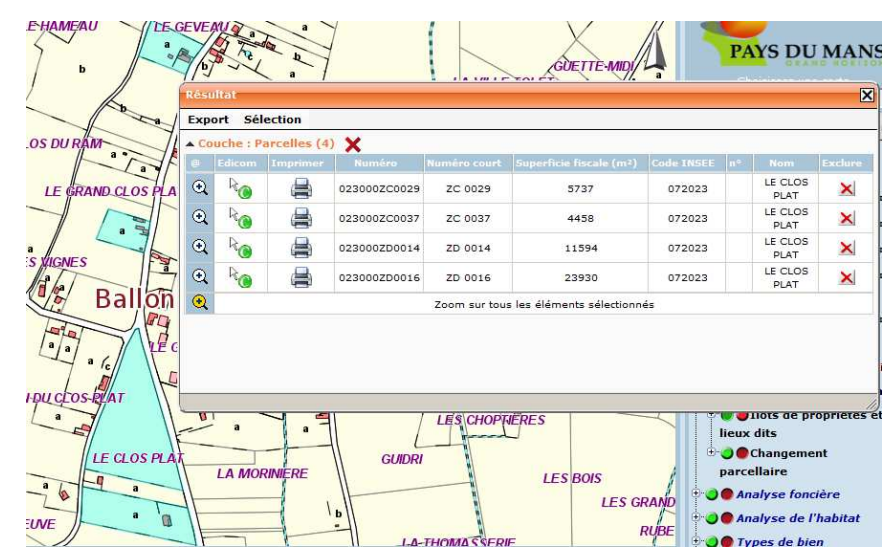

**=>** De la même manière que précédemment, vous pouvez :

- Zoomer sur l'ensemble des parcelles sélectionnées (par défaut),
- Zoomer sur une parcelle,
- Exporter le résultat de la sélection aux différents formats,
- Supprimer cette sélection,
- Restaurer cette sélection.

**=>** Vous pouvez également **consulter et éditer la liste des propriétaires** de toutes les parcelles

sélectionnées en cliquant

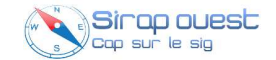

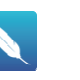

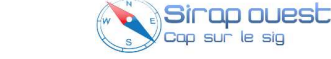

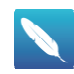

# **6. CONSULTER UNE PARCELLE AVEC EDICOM**

**=>** Pour consulter une parcelle, cliquez sur **l'outil de consultation Edicom** , puis **cliquez sur la parcelle** que vous souhaitez consulter.

La fenêtre Edicom s'ouvre, contenant toutes les informations relatives à la parcelle :

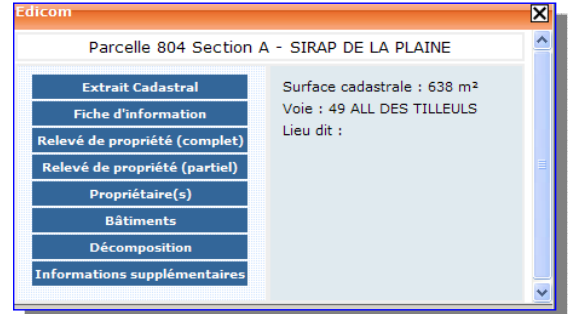

Sur la ligne du haut, vous trouverez le numéro de la parcelle, la section cadastrale et la commune consultée.

Sur la partie droite de la fenêtre, vous trouverez la surface cadastrale de la parcelle consultée ainsi que son adresse.

Sur la partie gauche de la fenêtre,

vous disposez des informations et des fonctions suivantes :

- **Extrait cadastral** : vous permet d'éditer un extrait cadastral de la parcelle consultée,
- • **Fiche d'information** : vous permet de visualiser et d'éditer la fiche d'information de la parcelle,
- • **Relevé de propriété** : vous permet d'éditer un relevé de propriété complet (l'ensemble des parcelles du même compte propriétaire) ou partiel (uniquement de la parcelle consultée),
- **Propriétaire** : permet d'accéder aux informations relatives au propriétaire de cette parcelle. S'il y a plusieurs propriétaires pour une même parcelle, tous les propriétaires sont référencés,
- •**Bâtiments** : informations sur la partie bâtie de la parcelle,
- •**Décomposition** : informations sur la nature des sols de la parcelle,
- • **Informations supplémentaires** : informations sur le zonage PLU, les servitudes, les réseaux, les dossiers d'urbanisme concernés sur cette parcelle, si ces données ont été préalablement intégrées dans Simap.

### 6.1. Editer un extrait de plan cadastral

**=>** Dans la **fenêtre Edicom**, cliquez sur **« Extrait cadastral »**.

```
La boîte de dialogue suivante apparaît :
```
Cette fenêtre vous permet de :

•

- **Modifier le titre** de votre extrait cadastral,
- **Choisir l'échelle**, parmi une liste d'échelle pré-paramétrée,
- **Choisir le format** de votre édition (A4,  $A3$
- **Choisir l'orientation** de votre édition •(Portrait ou Paysage),
- **Choisir d'intégrer ou non la carte d'aide à la localisation** (petite carte permettant de situer la parcelle dans la commune),
- **Choisir d'intégrer ou non la fiche d'information.**

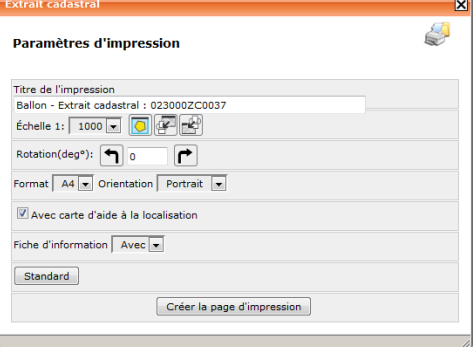

**=> Cliquez sur « créer la page d'impression » :** Simap crée alors un extrait cadastral au **format PDF**, qui vient s'ouvrir dans un nouvel onglet de votre navigateur internet. Vous pouvez l**'imprime**r, l'**enregistrer** ou bien **l'envoyer par mail.** 

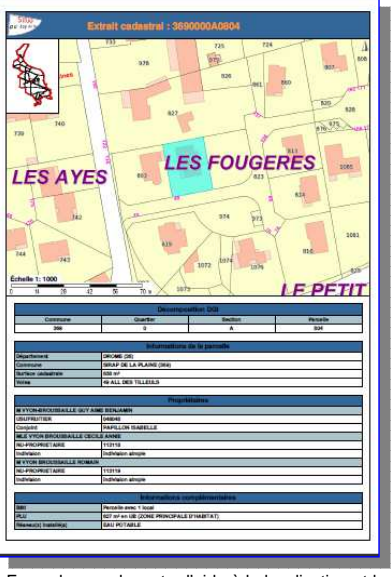

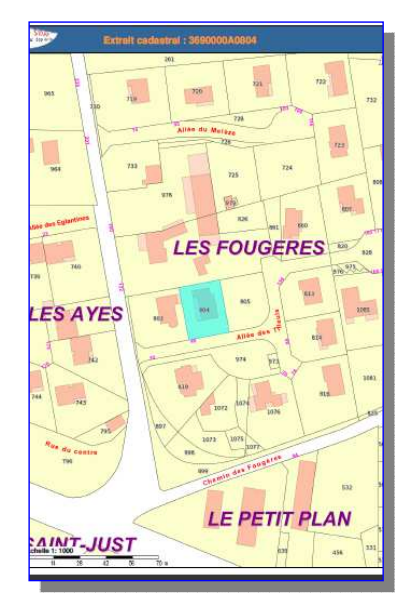

Exemple avec la carte d'aide à la localisation et la fiche d'information

Exemple d'un extrait cadastral standard

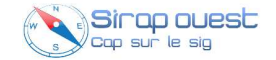

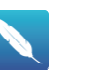

#### **Sirao ouest** Cap sur le sig

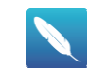

## 6.2. Editer un relevé de propriété

**=>** Dans la **fenêtre Edicom**, cliquez sur **« Relevé de propriété partiel »** : Simap crée alors dans un nouvel onglet de votre navigateur internet, un relevé de propriété concernant **uniquement la parcelle**que vous consultez.

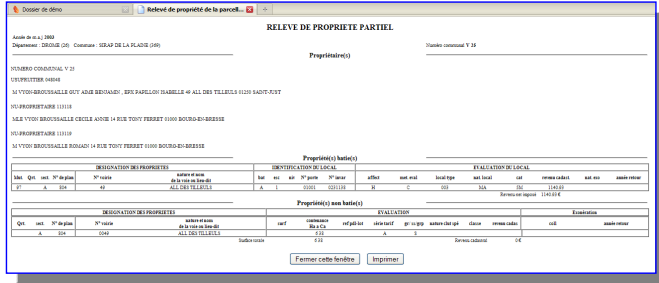

Cliquez sur le bouton **« imprimer »** en bas du relevé pour effectuer une édition, ou bien fermer cet onglet.

**=>** Dans la **fenêtre Edicom**, cliquez sur **« Relevé de propriété complet »** : Simap crée alors dans un nouvel onglet de votre navigateur internet, un relevé de propriété de **toutes les parcelles** du propriétaire concerné.

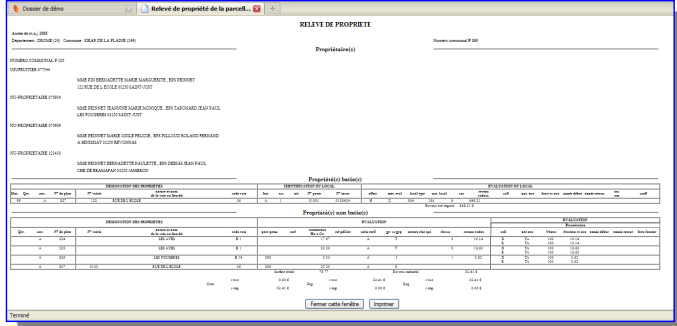

### 6.3. Informations sur les propriétaires

**=>** Dans la **fenêtre Edicom**, cliquez sur **« Propriétaire(s) ».** Une fenêtre apparaît dans un nouvel onglet et vous donne les informations relatives au(x) propriétaires(s) du même compte fiscal. Vous avez la possibilité de visualiser les parcelles du propriétaire et du conjoint de celui-ci.

 Cliquez sur le bouton **« imprimer »** en bas de la page pour éditer cette page.

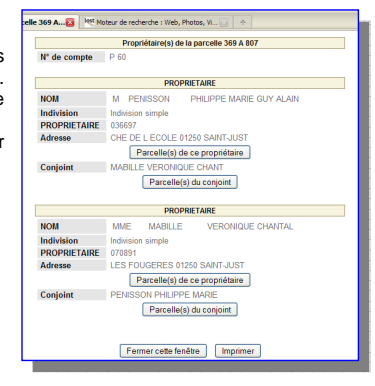

### 6.4. Informations sur les propriétés bâties

#### **=>** Dans la **fenêtre Edicom**, cliquez sur **« Bâtiment ».**

Informations concernant la partie bâtie de la parcelle consultée (année de construction, date de mutation…).

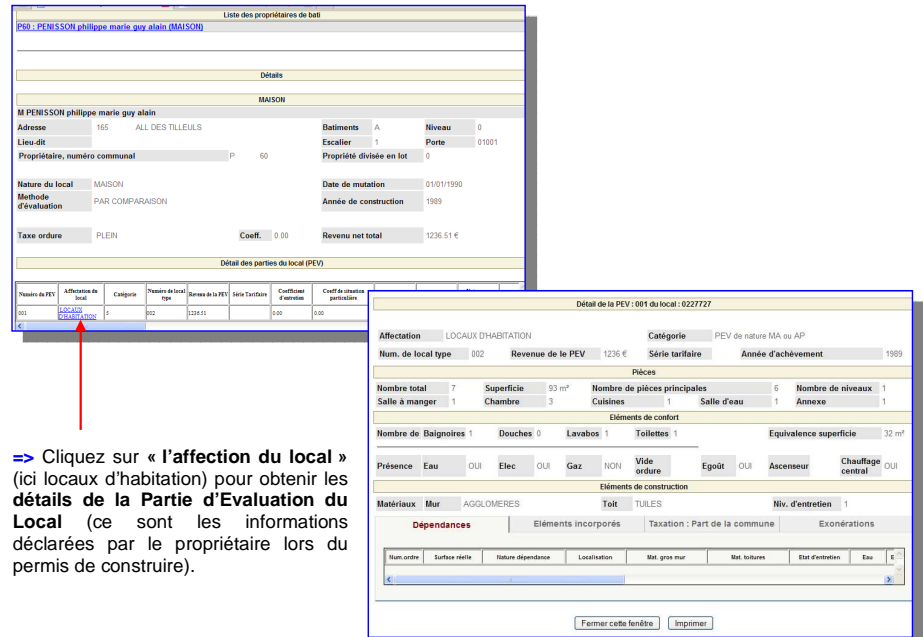

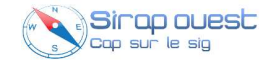

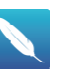

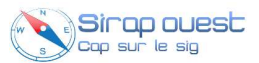

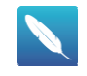

### 6.5. Informations sur les propriétés non bâties

**=>** Dans la **fenêtre Edicom**, cliquez sur **« Décomposition »** pour connaître la nature des cultures déclarée sur la parcelle et leurs superficies.

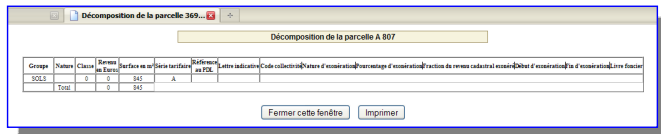

### 6.6. Informations supplémentaires sur la parcelle

**=>** Dans la **fenêtre Edicom**, cliquez sur **« Informations supplémentaires »**, pour connaître le zonage PLU, les réseaux, les servitudes…afférant à cette parcelle (sous condition que ces informations aient été intégrées à Simap préalablement).

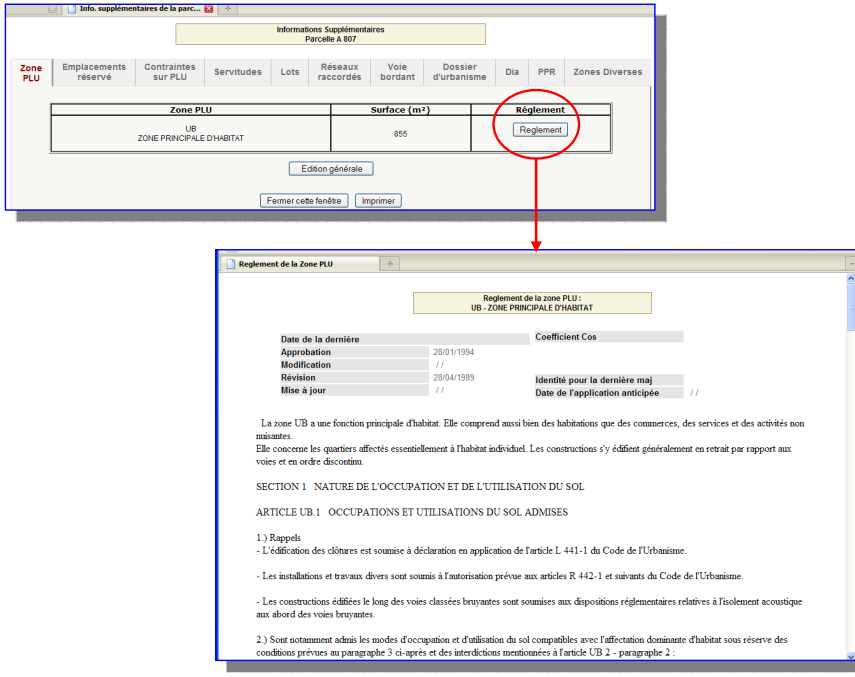

# **7. OBTENIR DES INFORMATIONS SUR LA PARCELLE SANS LA CONSULTER**

7.1. L'info bulles

**=>** Dans la boîte à outils, cliquez sur

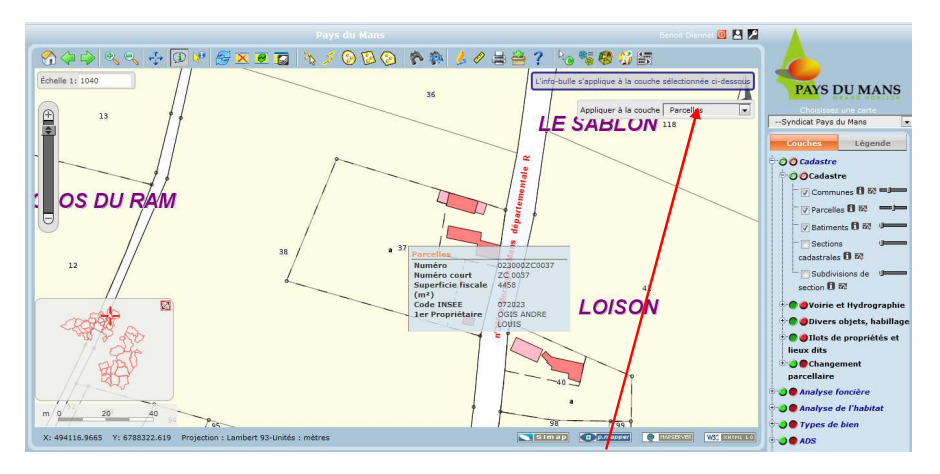

L'info-bulle s'applique à la couche choisie, en haut à droite de l'écran.

 Une fois la fonction **« Info-bulles »** activée, **ici pour les parcelles**, Il vous suffit de survoler celles-ci pour voir apparaître les infos-bulles. L'info bulle vous permet d'obtenir rapidement les informations principales de la parcelle (numéro, superficie, nom du propriétaire…) sans avoir besoin de la consulter.

# **8. INFORMATIONS SUR TOUTES LES COUCHES VISIBLES**

**=>** Dans la boîte à outils, cliquez sur

La fonction **« informations »** vous permet, en cliquant sur un objet ou une parcelle, d'obtenir toutes les informations disponibles sur toutes les couches en cours de visualisation, à l'endroit cliqué.

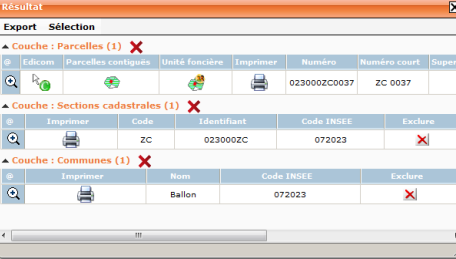

Dans l'exemple ci-contre, nous disposons Section des couches communes. cadastrales et Commune.

En cliquant sur une parcelle avec la fonction « informations », une fenêtre de résultat apparaît et nous donne toutes les informations disponibles dans toutes les couches en cours de visualisation, sur le point cliqué.

 Le résultat de cette sélection est exportable aux différents formats Excel, CSV, PDF et SHP (Menu « Export »).

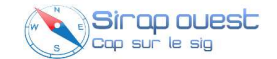

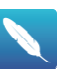

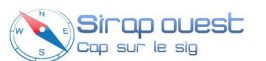

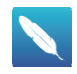

## **9. SELECTIONNER UN GROUPE DE PARCELLES**

- 9.1. Sélectionner un ensemble de parcelles groupées
	- 9.1.1. Sélection dans un polygone

**=>** Dans la boîte à outils, cliquez sur pour **activer la fonction « Sélection dans un polygone »**.

**=> Choisir la couche** à laquelle va s'appliquer la sélection dans un polygone. Dans l'exemple suivant, je choisis de sélectionner un groupe de parcelles dans un polygone. Ma sélection s'applique donc à la couche « parcelle ».

#### **=> Entourer le groupe de parcelles** à sélectionner en dessinant le polygone :

- Un clic pour commencer
- Double clic pour fermer le polygone

**Nb** : Vous pouvez suivre les instructions dans l'encadré situé en haut à droite de l'écran.

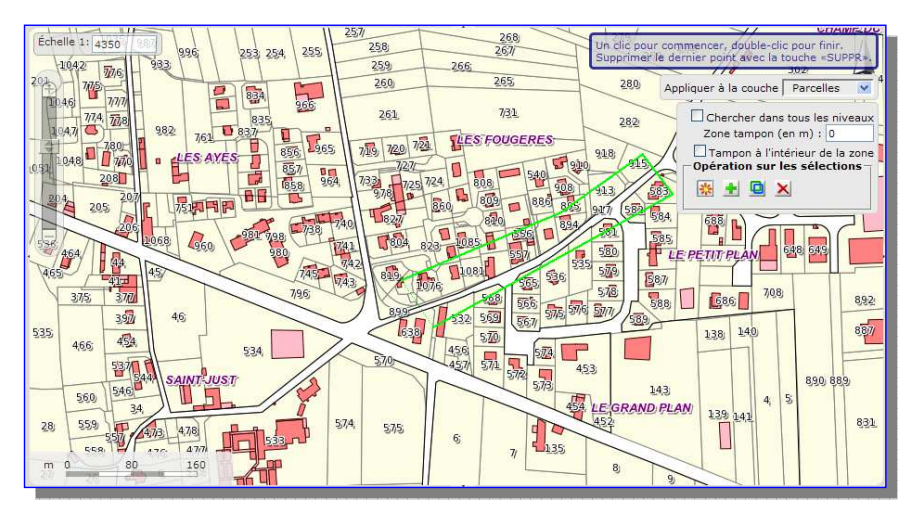

Simap sélectionne l'ensemble des parcelles incluses dans le polygone :

- Le groupe de parcelles est sélectionné et coloré en bleu,
- Une fenêtre de résultat apparaît comprenant la liste de toutes les parcelles sélectionnées.

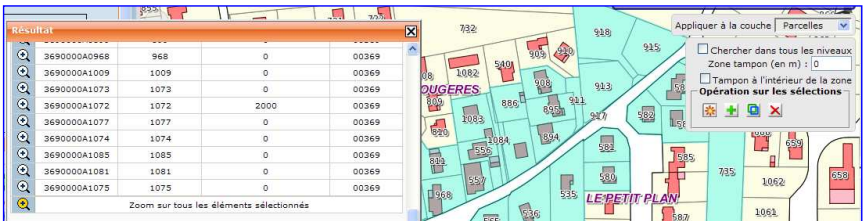

Vous pouvez zoomer sur chacune des parcelles avec la loupe et exporter le résultat de la sélection aux différents formats grâce au menu « Export ».

#### 9.1.2. Sélection dans un rectangle

**=>** Dans la boîte à outils, cliquez sur pour **activer la fonction « Sélection dans un rectangle »**.

**=> Choisir la couche** à laquelle va s'appliquer la sélection dans un rectangle. Dans l'exemple suivant, je choisis de sélectionner un groupe de parcelles dans un rectangle. Ma sélection s'applique donc à la couche « parcelle ».

#### **=> Entourer le groupe de parcelles** à sélectionner en dessinant le rectangle :

- Un clic pour commencer
- Double clic pour terminer
- **Nb** : Vous pouvez suivre les instructions dans l'encadré situé en haut à droite de l'écran.

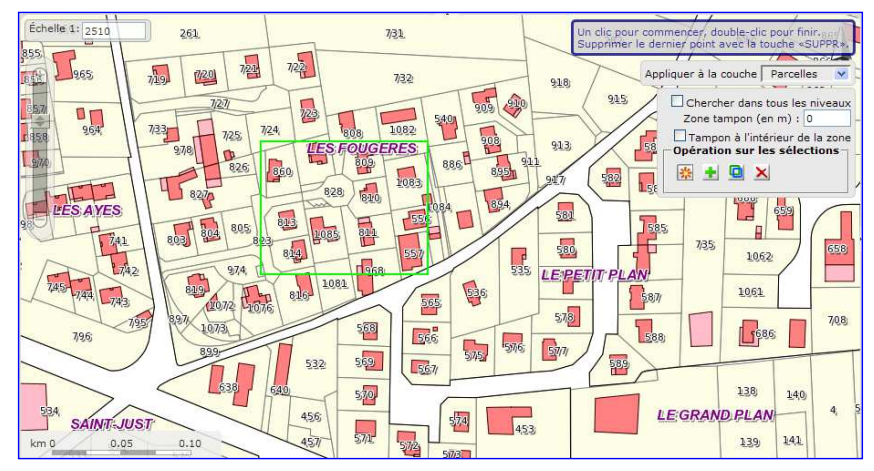

16

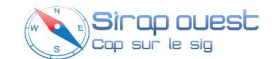

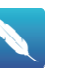

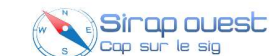

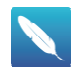

Simap sélectionne l'ensemble des parcelles incluses dans le rectangle :

• Le groupe de parcelles est sélectionné et coloré en bleu,

 • Une fenêtre de résultat apparaît comprenant la liste de toutes les parcelles sélectionnées. Vous pouvez zoomer sur chacune des parcelles avec la loupe et exporter le résultat de la sélection aux différents formats grâce au menu « Export ».

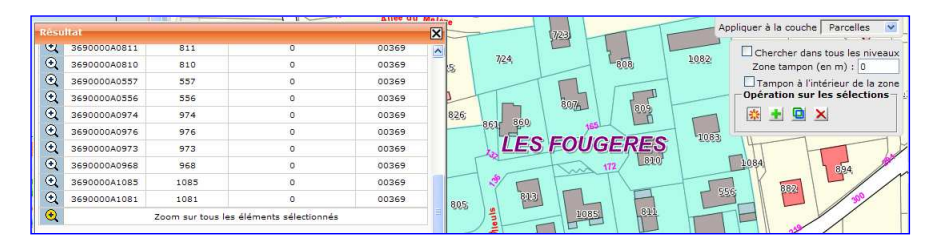

#### 9.1.3. Sélection dans un cercle

**=>** Dans la boîte à outils, cliquez sur **ve** pour **activer la fonction « Sélection dans un cercle ».** 

**=> Choisir la couche** à laquelle va s'appliquer la sélection dans un cercle. Dans l'exemple suivant, je choisis de sélectionner un groupe de parcelles dans un cercle. Ma sélection s'applique donc à la couche « parcelle ».

**=> Entourer le groupe de parcelles** à sélectionner en dessinant le cercle :

- Un clic pour commencer (fixe le centre du cercle)
- Double clic pour terminer
- **Nb** : Vous pouvez suivre les instructions dans l'encadré situé en haut à droite de l'écran.

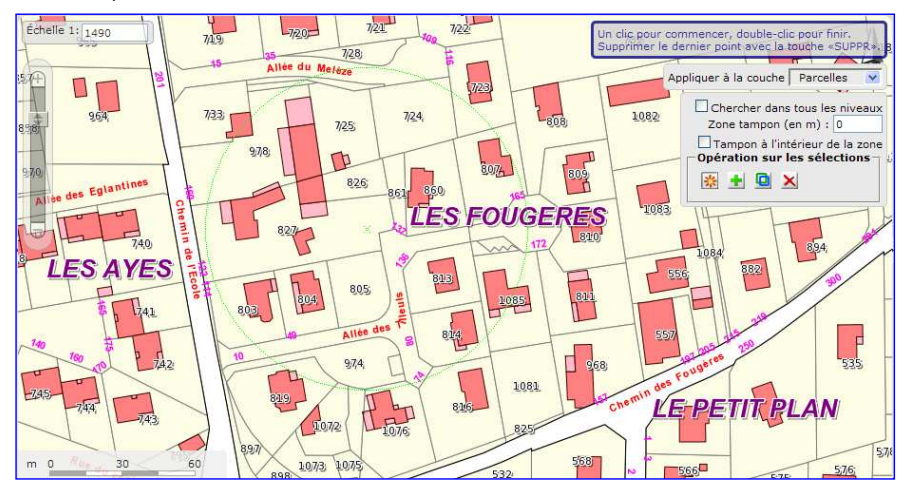

Simap sélectionne l'ensemble des parcelles incluses dans le cercle :

Le groupe de parcelles est sélectionné et coloré en bleu,

 Une fenêtre de résultat apparaît comprenant la liste de toutes les parcelles sélectionnées. Vous pouvez zoomer sur chacune des parcelles avec la loupe et exporter le résultat de la sélection aux différents formats, grâce au menu « Export ».

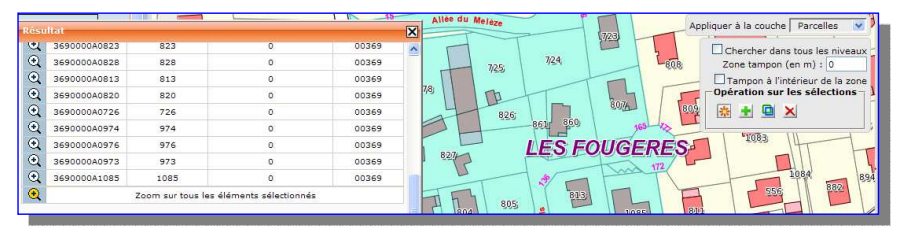

#### 9.1.4. Sélection le long d'une ligne

**=>** Dans la boîte à outils, cliquez sur pour **activer la fonction « Sélection le long d'une ligne »**.

**=> Choisir la couche** à laquelle va s'appliquer la sélection le long d'une ligne. Dans l'exemple suivant, je choisis de sélectionner un groupe de parcelles le long d'une ligne. Ma sélection s'applique donc à la couche « parcelle ».

#### **=> Définissez le groupe de parcelles** à sélectionner le long d'une ligne :

- Un clic pour commencer
- Double clic pour terminer

**Nb** : Vous pouvez suivre les instructions dans l'encadré situé en haut à droite de l'écran.

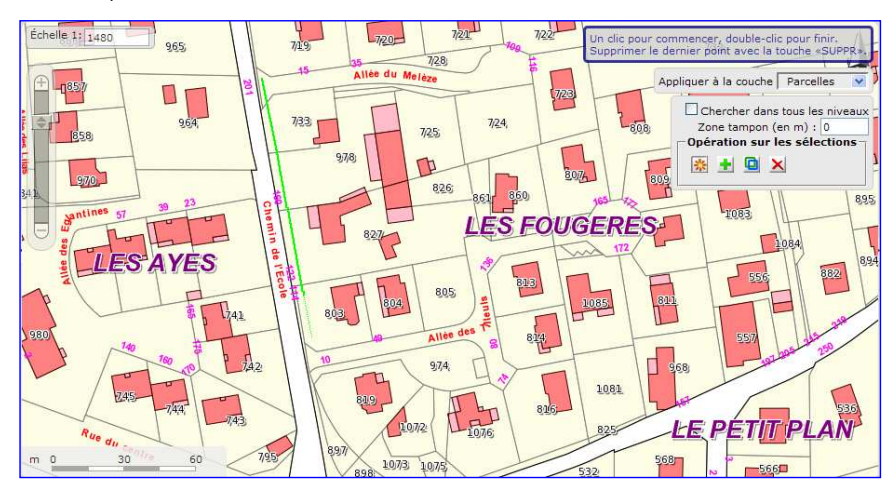

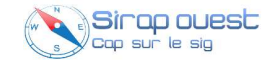

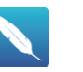

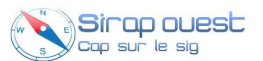

Didacticiel SIMAP

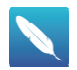

Simap sélectionne l'ensemble des parcelles situées le long de la ligne :

- Le groupe de parcelles est sélectionné et coloré en bleu,
- Une fenêtre de résultat apparaît comprenant la liste de toutes les parcelles sélectionnées.

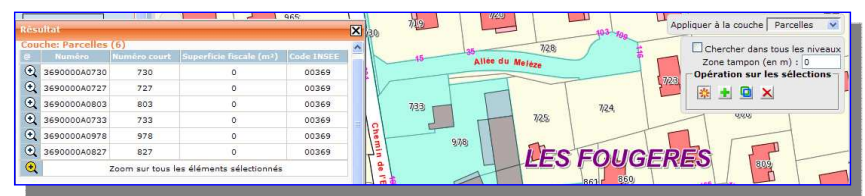

Vous pouvez zoomer sur chacune des parcelles avec la loupe et exporter le résultat de la sélection aux différents formats grâce au menu « Export ».

### 9.2. Sélectionner des parcelles dispersées

#### 9.2.1. Sélection par pointé

**=>** Dans la boîte à outils, cliquez sur pour activer la fonction « Sélection par pointé ». Cette fonction va vous permettre de sélectionner des parcelles distantes les unes des autres.

**=> Choisir la couche** à laquelle va s'appliquer la sélection par pointé. Dans l'exemple suivant, je choisis de sélectionner des parcelles dispersées sur le plan. Ma sélection s'applique donc à la couche« parcelle ».

#### **=> Cliquez sur une parcelle pour la sélectionner**:

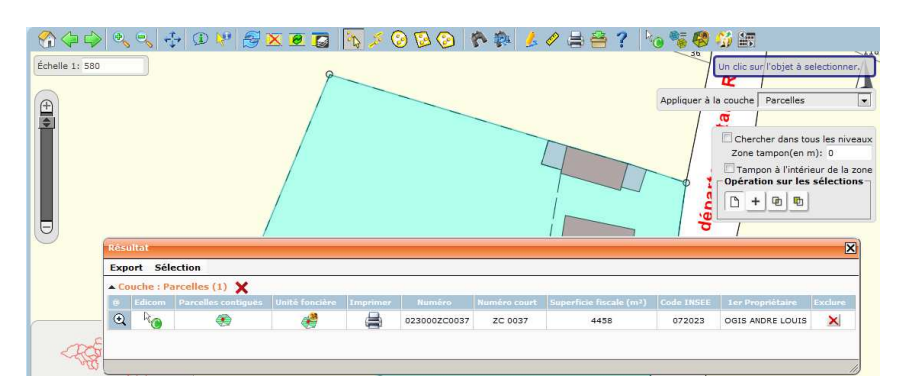

Pour **sélectionner une autre parcelle** :

 **=>** Cliquez sur **« Ajouter à la sélection courante » =>** Puis **cliquez sur une autre parcelle, et répétez l'opération autant de fois que vous le souhaitez.** 

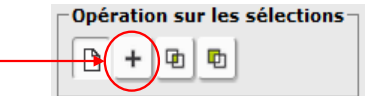

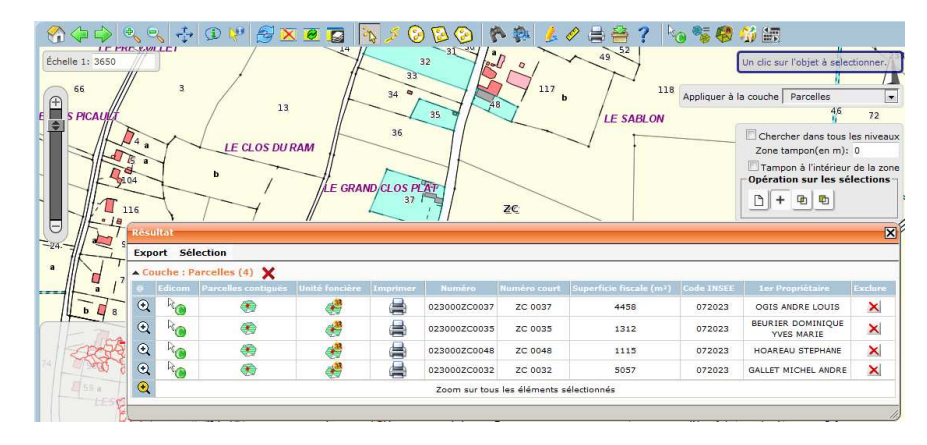

Simap sélectionne les parcelles au fur et à mesure que vous les ajoutez à la sélection :

- Les parcelles sont sélectionnées et colorées en bleu,
- Les parcelles viennent s'ajouter au tableau de résultat.

De la même manière que vous ajoutez une parcelle à la sélection courante, vous pouvez **supprimer une parcelle sélectionnée :**

- **=>** Cliquez sur **« Exclure de la sélection courante »**
- **=>** Puis **cliquez sur la parcelle à désélectionner.**

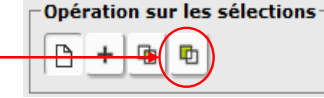

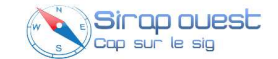

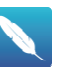

### **10. QUE PEUT-ON FAIRE AVEC CES SELECTIONS ?**

Une fois la sélection de parcelles (ou d'objets géographiques) réalisée, à partir d'une des méthodes décrites précédemment, comment peut-on exploiter le résultat de cette sélection ? Que peut-on faire avec cette sélection ?

### 10.1. Les opérations sur les sélections

Après avoir effectué une première sélection, vous avez la possibilité de réaliser une des opérations suivantes sur cette sélection :

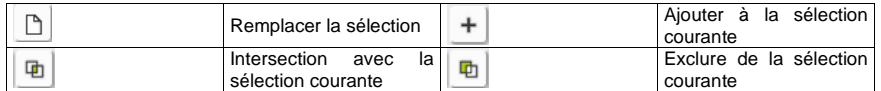

Comme vu dans l'exemple précédent, lors d'une sélection par pointé, vous avez la possibilité d'ajouter autant de parcelles sélectionnées que vous le souhaitez, en utilisant l'opération « Ajouter à la sélection courante » et en supprimer autant que vous souhaitez, en utilisant l'opération « exclure de la sélection ».

### 10.2. Créer une zone tampon à partir d'une sélection de parcelles

**=>** Réalisez dans un premier temps une **sélection de parcelles**, comme vu au chapitre précédent. Dans l'exemple ci-dessous, je réalise une sélection de parcelles dans un polygone :

- Les parcelles sont sélectionnées et colorées en bleu
- La fenêtre de résultat fait apparaître la liste de toutes les parcelles sélectionnées.

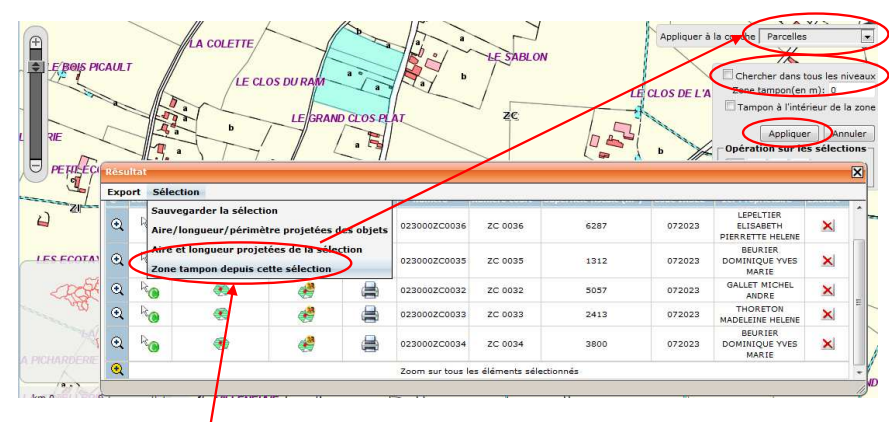

**=>** Cliquez ensuite, sur **« zone tampon depuis cette sélection »** situé tout en bas de la fenêtre de résultat.

**=>** Choisissez ensuite, la **couche** sur laquelle va s'appliquer la zone tampon

**=>** Choisissez enfin, **la surface de la zone tampon** souhaitée,

**=> Cliquez sur Appliquer**.

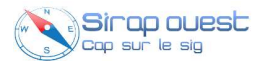

Didacticiel SIMAP

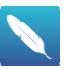

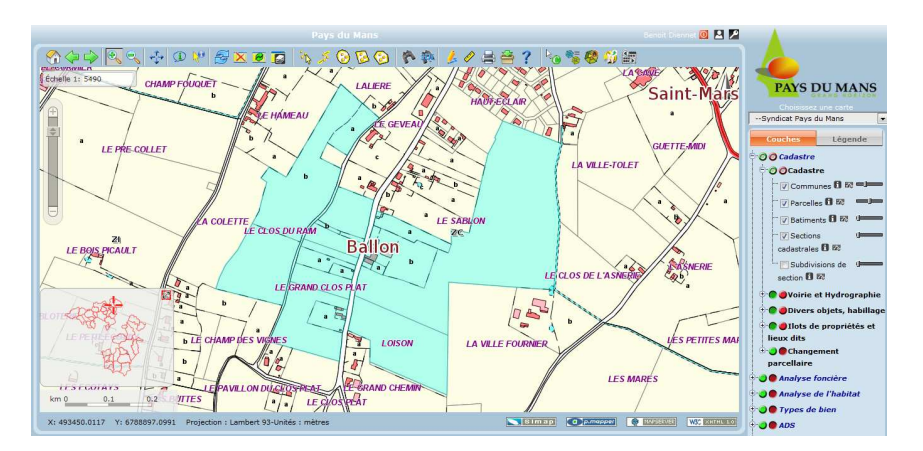

Simap a sélectionné un groupe de parcelles dans une zone de la distance demandée à partir de la première sélection de parcelles effectuée.

- Les parcelles sont sélectionnées et colorées en bleu
- La fenêtre de résultat fait apparaître la liste de toutes les parcelles sélectionnées.

# 10.3. Editer la liste des propriétaires des parcelles sélectionnées

**=>** Réalisez dans un premier temps une **sélection de parcelles** : Simap sélectionne toutes les parcelles dont l'adresse choisie.

Je désire maintenant **éditer la liste des propriétaires** des parcelles situées à la l'adresse choisie :

**=>** Cliquez sur **« Informations sur les propriétaires »** 

La fenêtre suivante apparaît :

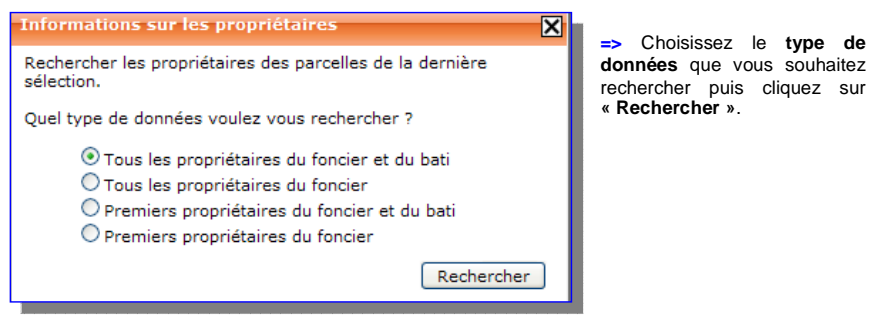

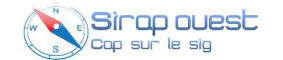

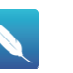

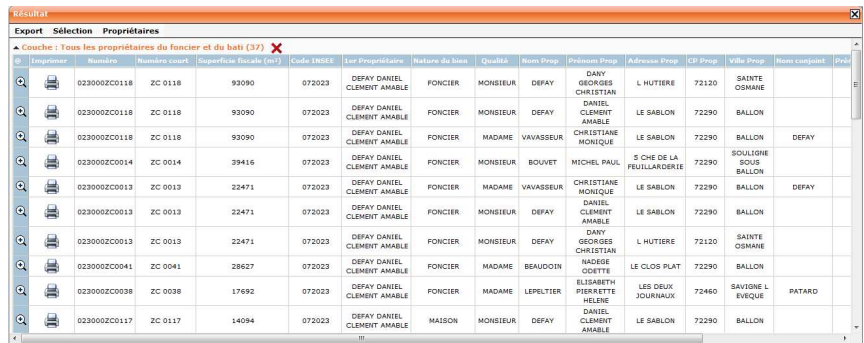

#### La fenêtre de résultat apparaît et contient « **La liste de tous les propriétaires du foncier et dubâti ».**

Vous pouvez exporter ce résultat, au format Excel, CSV, PDF ou SHP (Menu « Export ») puis éditer la liste des propriétaires :

- **=>** Cliquez sur le **format choisi**,
- **=>** Cliquez sur **« Télécharger »**

Exemple d'un export au format PDF :

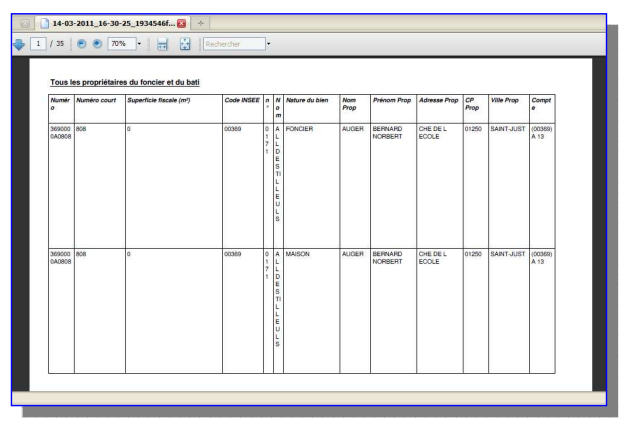

**=>**Vous pouvez à présent **imprimer** ou **enregistrer** ce fichier PDF.

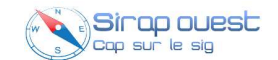

A partir de la fenêtre de résultat, vous pouvez également :

- Retourner à la sélection originale,
- Changer de type de données à rechercher.

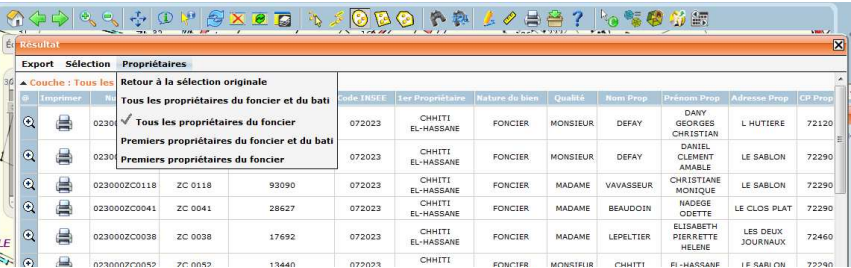

# **11. SELECTIONS A PARTIR DE REQUETES ATTRIBUTAIRES**

Dans les chapitres précédents nous avons vu comment sélectionner des parcelles (ou des objets) à partir de sélection graphique (dans un polygone, dans un cercle…).

Vous pouvez également sélectionner des parcelles (ou tout autres objets géographiques) à partir de **requête attributaire** (portant sur les attributs textuels des objets géographiques).

**=>** Dans la boîte à outils, cliquez sur « l'éditeur de requête »

 $\overline{\phantom{a}}$ 

Ajouter Suggerer

Annuler

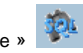

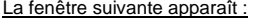

Dans l'exemple ci-contre, je veux sélectionner toutes les parcelles de ma commune dont la superficie est supérieure à 10 000 m².

**=> Choisissez la couche** sur laquelle va porter la requête. Ici ma requête va porter sur la couche Parcelles.

 **=> Choisissez ensuite l'attribut** sur lequel va porter la requête : ici ma requête va porter sur l'attribut Superficie, qui est de type « Numérique ».

 **=> Choisissez le type de comparaison** à appliquer : dans mon exemple, le type de comparaison est >=

 **=> Choisissez enfin la valeur** à appliquer : dans mon exemple, la valeur est 10 000 (m²).

**=> Cliquez sur « Ajouter »**

Fditeur de requêtes

Attribut Nom  $\boxed{\bullet}$  $Type \nightharpoonup$ Comparaison  $\sqrt{\frac{1}{x}}$ Valeur

Opérateur  $\boxed{(\ ]\ ]\ ]\ [$  NON  $ET$  OU –<br>Requête générée NOT

**Données aéographiques** Nom de la couche

Effacer Appliquer **Opération sur les sélections**  $0 + |0|$ 

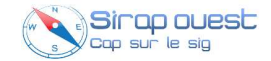

La requête suivante est générée :

**=>** Pour l'exécuter, **cliquez sur « Appliquer »**.

• Les parcelles sont sélectionnées et colorées en bleu,

« Toutes les parcelles dont la superficie fiscale est supérieure ou égale à 10 000 m² ».

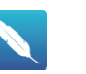

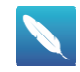

# **12. MESURER DES DISTANCES ET DES SURFACES**

.<br>Reguête générée [Superficie fiscale  $(m_1^*)$ ] >= 10000 Effacer | Appliquer Annuler

Simap a sélectionné dans ma commune, les 1220 parcelles dont la superficie est supérieure ou égale à 10 000 m².

- $|\mathbf{x}|$  $0.47$  to  $5$ Parcelles (1220) GAY IFAN MARTE HENRI  $\odot$  003000040012  $\ddot{\phantom{0}}$ 36170 63003 MARIUS BRUGIERE ALAIN 0030000A0236 236 30850 63003 **VIALATTE MARTE** 030000A0221  $221$ 11590 63003 FELICI GARREL ROGER<br>JOSEPH GILBERT 030000A0017 15630 63003  $17$ OUTOUANDON JEAN 118 26510 63003 030000A0118 BOITHIAS LUCIEN 23140 63003  $\odot$ 030000A0101 101  $1.5$  $3.0$ X: 755705 Y: 6499547 **C SIMBD C** p.mappel **Q** MASEMES WS XHEREA
	- La fenêtre de résultat présente la liste de toutes les parcelles sélectionnées, que vous pouvez exporter puis éditer. Vous pouvez également éditer la liste des propriétaires de ces parcelles, comme vu au chapitre 10.3.

**=>** Dans la boîte à outils, cliquez sur la règle jaune

La fenêtre suivante apparaît :

Sirao ouest

Coo sur le sig

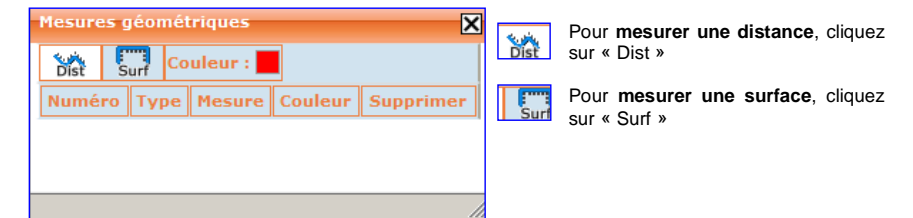

### 12.1. Mesurer une distance

**=>** Cliquez sur pour **extra culture** activer la fonction « mesure de distance ».

**=>** Cliquez une fois pour définir le premier point,

**=>** Double clic pour terminer la mesure,

**=>** Supprimer le dernier point avec la touche « SUPPR » de votre clavier.

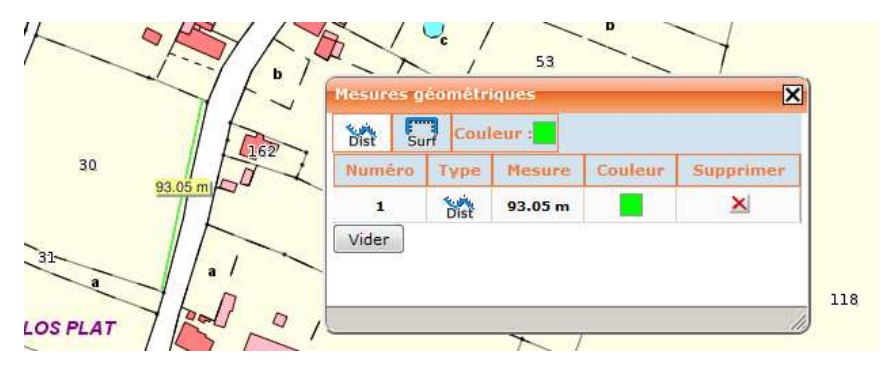

Dans la boîte de dialogue « Mesures géométriques », vous pouvez :

- Changer la couleur du trait de mesure de distance,
- Supprimer cette mesure,
- Vider toutes les mesures prises.

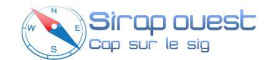

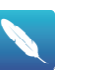

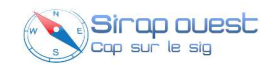

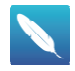

### 12.2. Mesurer une surface

**EXECUTEREE:**<br> **EXECUTERENT SURFEXECUTERE** Surface » Cliquez sur Surface »

- **=>**Cliquez une fois pour définir le premier point,
- **=>** Double clic pour terminer la mesure,
- **=>** Supprimer le dernier point avec la touche « SUPPR » de votre clavier.

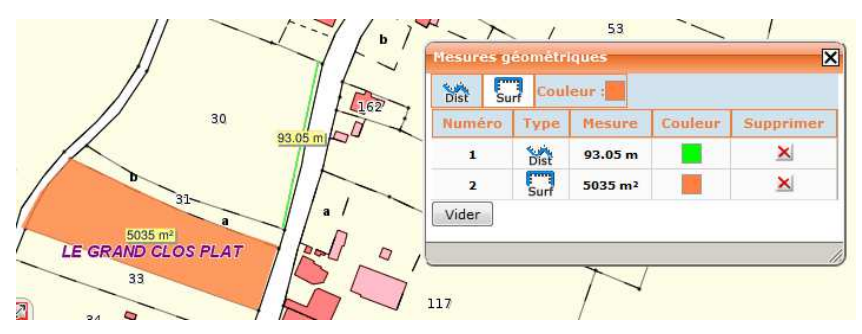

Dans la boîte de dialogue « Mesures géométriques », vous pouvez :

- Changer la couleur du trait de mesure de distance,
- Supprimer cette mesure,
- Vider toutes les mesures prises.

### 12.3. Editer les mesures prises sur le plan cadastral

**=>** Cliquez sur la fonction « Imprimer »  $\boxed{=}$  pour éditer un extrait de plan, sans consulter une parcelle.

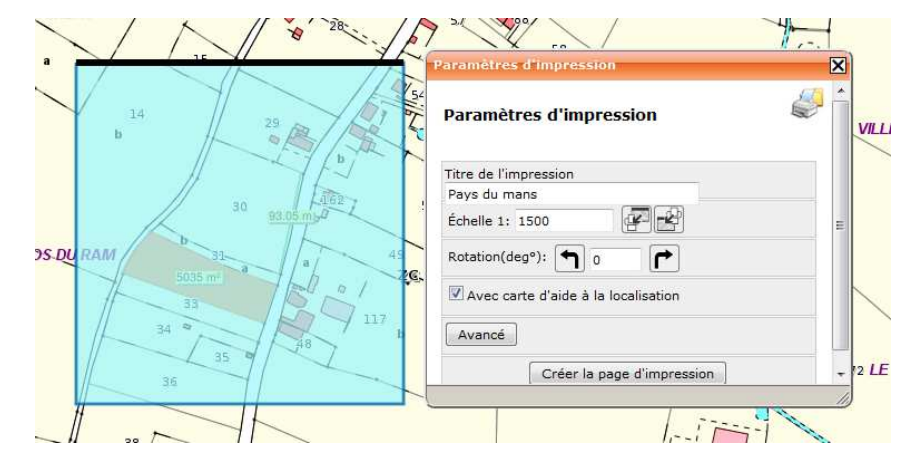

Vous pouvez choisir :

- Le titre de votre édition,
- L'échelle à laquelle vous souhaitez vous positionner,
- D'inclure ou non la carte d'aide à la localisation,
- Le format de votre impression,
- L'orientation de la page,
- La configuration de la légende.

**=>** Cliquez sur **« Créer la page d'impression »**.

Vous pouvez maintenant :

- Enregistrer l'édition au format PDF,
- Imprimer.

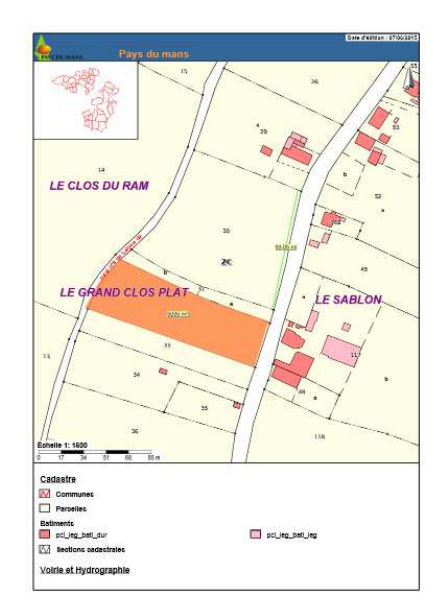

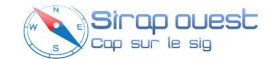

# **13. DESSINER UN PROJET**

**=>** Cliquez sur le crayon pour activer la **Console de Dessin.** 

#### Une nouvelle fenêtre apparaît :

Cette console de dessin va vous permettre de dessiner sur le plan, dans un fichier temporaire (qui

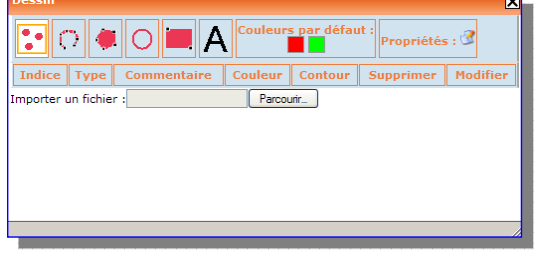

- n'est valable que le temps de la session) :
	- Des points, lignes, polygones, cercles, rectangles et annotations,
	- D'en modifier la couleur
	- De gérer les propriétés (taille de la police…).

**=>** Cliquez sur le **type d'objet** que vous souhaitez créer : dans l'exemple ci-dessous, je vais créer un nouveau bâtiment. Je choisis donc l'objet « Rectangle »

**=> Positionnez-vous** sur le plan, à l'endroit où vous allez **créer votre nouvel objet** :

- Un clic pour commencer,
- Double clic pour terminer.

**=> Ajouter un commentaire** (exemple : le nom du bâtiment crée).

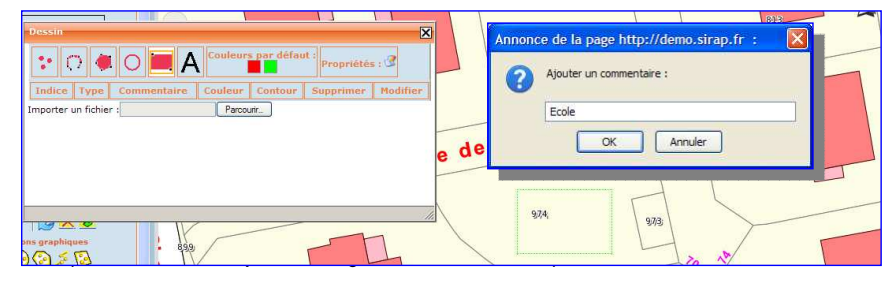

Une **couche « Dessin »** et un **niveau « Rectangle »** sont venus s'ajouter à l'arbre des couches. Vous pouvez donc :

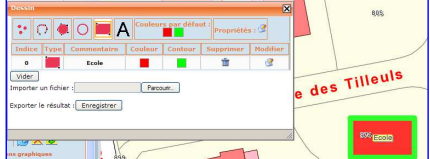

- Afficher ou masquer cette couche,
- Jouer sur la transparence de la couche.

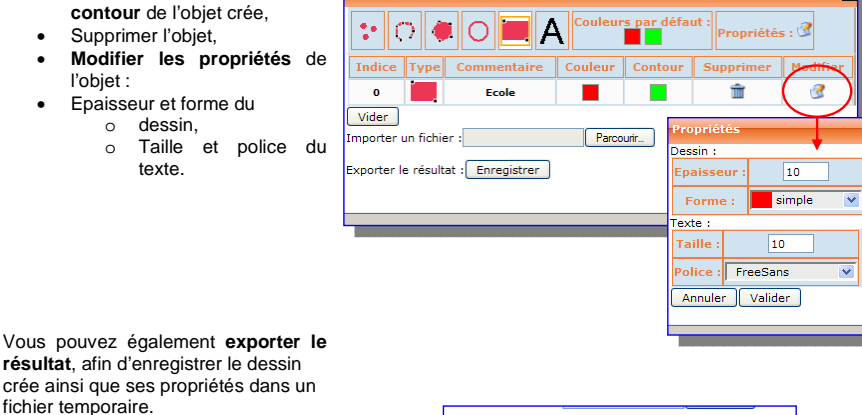

Exporter le résultat : <mark>[Enregistrer]</mark>

- **résultat**, afin d'enregistrer le dessin crée ainsi que ses propriétés dans un fichier temporaire.
- **=>** Cliquez sur « Enregistrer » **=>** Cliquez ensuite sur « Télécharger »

#### Une nouvelle fenêtre apparaît :

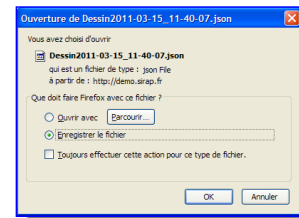

Simap vient de créer le **fichier Dessin xxx.json** (xxx étant la date et l'heure d'enregistrement).

Télécharger

**=>** Cliquez sur « Enregistrer le fichier »

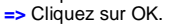

La fenêtre de téléchargement apparaît, dans laquelle a été enregistré le dessin crée.

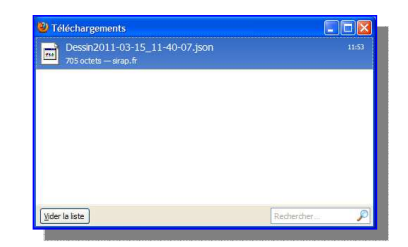

**Sirao ouest** Cap sur le sic

Avec la console de dessin, vous pouvez maintenant :

• **Modifier la couleur et le** 

• Supprimer l'objet,

 • Epaisseur et forme du o dessin,

texte.

l'obiet :

•

• **Modifier le texte** du commentaire en double cliquant sur « Ecole »,

29

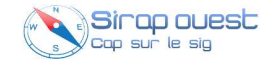

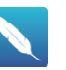

**=>** Supprimer maintenant le dessin, en cliquant sur **« supprimer »** dans la Console de dessin.

#### Le dessin disparaît.

**=>** Pour **importer** le dessin que vous avez crée, cliquez sur **« Parcourir »** dans la Console de dessin.

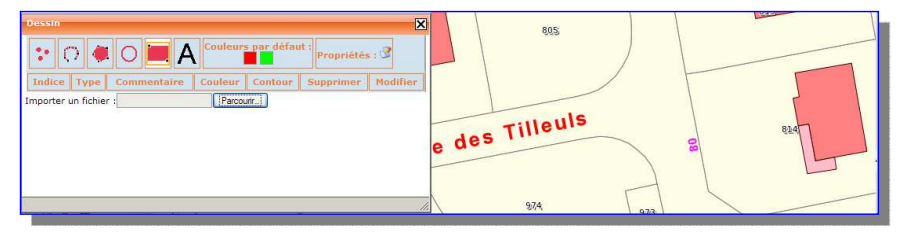

L'explorateur ouvre automatiquement le dossier **« Téléchargement »** de « Mes Documents » dans lequel se trouve le dessin enregistré préalablement.

**=> Sélectionnez le fichier** de Dessin enregistré puis cliquez sur **« Ouvrir ».**

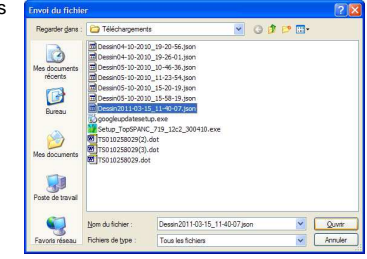

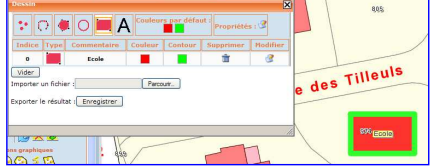

Le dessin de l'Ecole crée, se recharge automatiquement avec les mêmes propriétés et au même endroit que lorsqu'il a été crée.

Vous pouvez par exemple, envoyer le fichier DessinXXX.json par mail à un autre utilisateur Simap, qui pourra alors l'importer et voir apparaître votre projet sur sa session Simap.